## **THE XEROX APP for REMARK TEST GRADING -- CHEAT SHEET** *(v1)* **TO GRADE COMPLETED ANSWER SHEETS at THE XEROX PRINTER [***by Jean-Claude Bailey, Hunter College MIS (ICIT)]*

1. At the control panel of the multifunction printer, tap on the Remark Test Grading app.

2. If you are a first-time user, enter your Remark Cloud Test Grading Cloud credentials to create your four-digit **PIN**. Otherwise, enter your **PIN**. This leads you to the "Home" screen below:

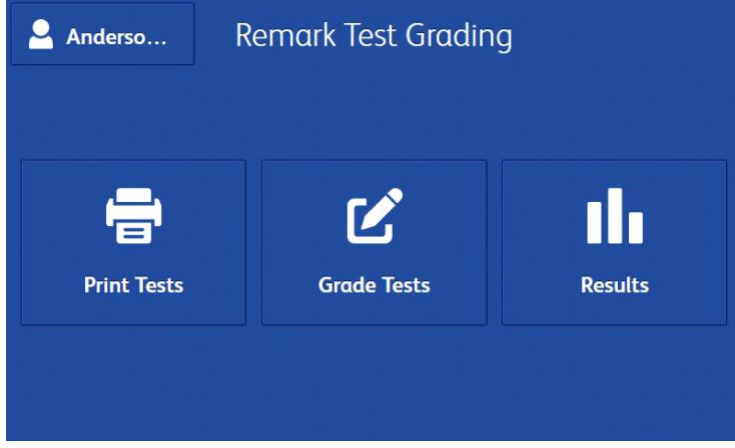

- 3. If you intend to grade an already completed test (skip to step #10).
- 4. If you first want to print blank answer sheets, tap on **Print Tests.**
- 5. Select your **Class,** then tap **Next** at the top right corner of the screen.
- 6. Select a **Test**, then tap **Next** at the top right corner of the screen.
- 7. Select **Student(s).** As needed, turn on the *"Include blank answer key." T*hen tap on **Print.**
- 8. Watch the message*; "Printing in progress.'* And blank answer sheets are printed.
- 9. Administer the test to the students.
- 10. Collect completed answer sheets.
- 11. Position the completed answer sheets on the XEROX multifunction printer's automatic sheet feeder, face up in the reading position.
- 12. Tap on **Grade Tests**. *The grading duration varies depending on the size of your input.*
- *13.* Tap on **Start** to launch the grading operation. *The results can be viewed on the printer's control panel and also on the Test page of the Remark Cloud web portal.*
- 14. Tap on **Results** to view the test results.
- *15.* Print, email, or generate reports. *You may opt to do these from Remark Cloud as well.*
- 16. **LOG OUT** by tapping on your name at the top, left corner of the screen.